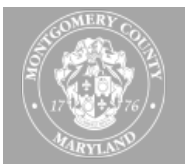

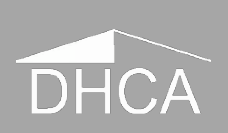

## **CORRECTIVE ACTION PLAN – DOCUMENT UPLOAD INSTRUCTIONS**

All requested documents should be uploaded to DHCA's Licensing and Registration extranet site accessible at<https://ex01.montgomerycountymd.gov/extranetportal> :

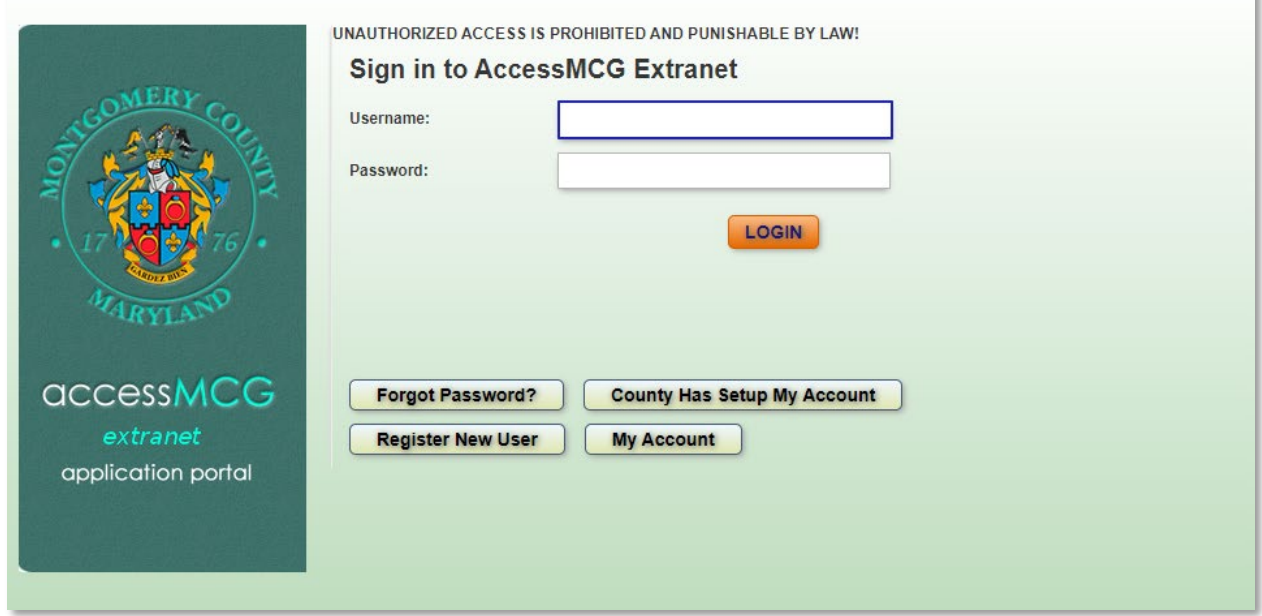

The credentials are the same as those used to access the Licensing site to pay fees and submit the Annual Rent Rate survey.

Once successfully logged in the Extranet portal:

1. Select 'DHCA Licensing and Registration…' from the available applications.

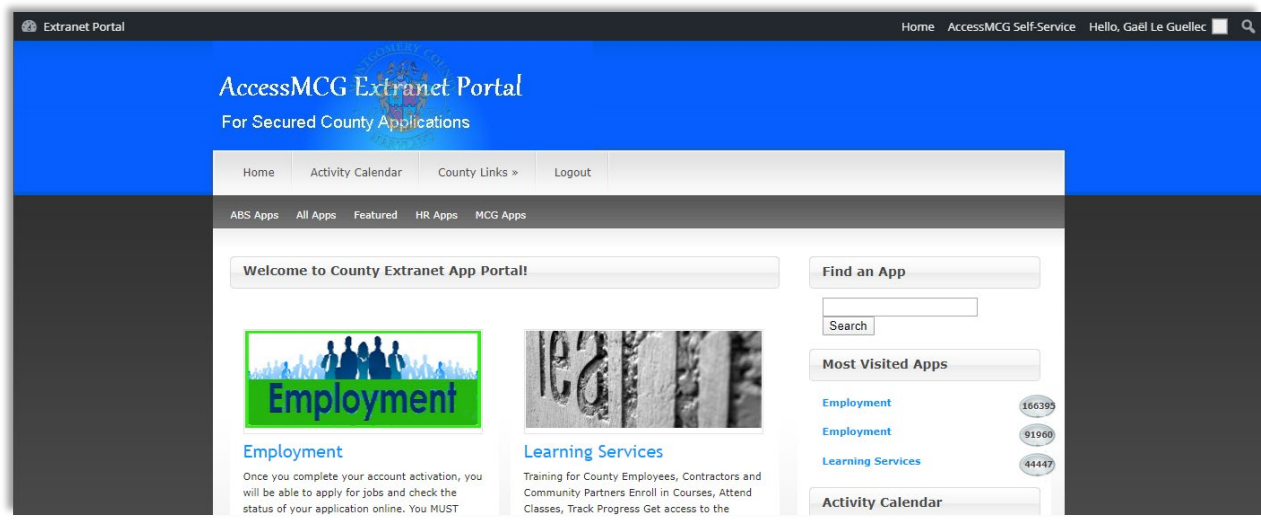

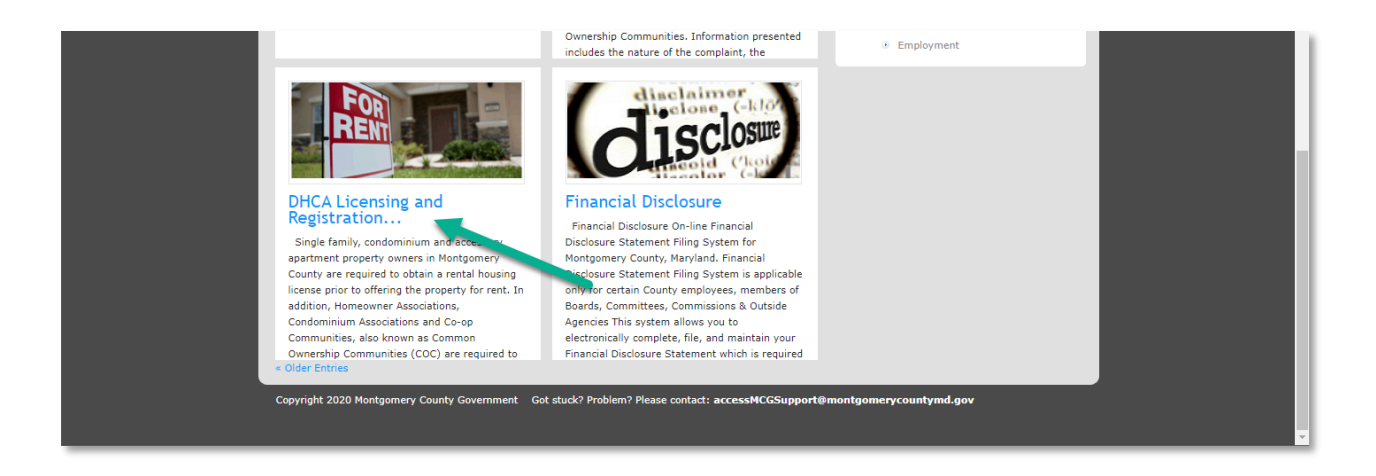

2. Select 'Go to DHCA Licensing and Registration'.

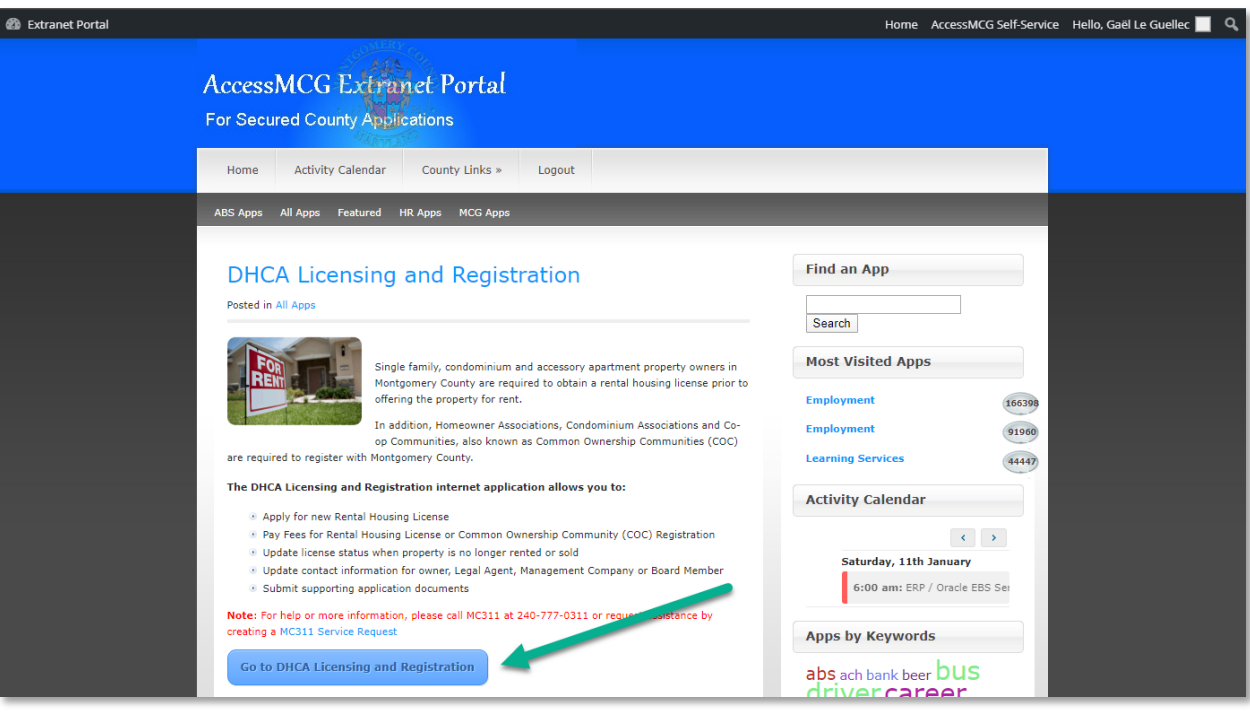

3. Once in the Licensing and Registration application, if your credentials are associated with more than one property, select the relevant license from the Licensing and Registration grid.

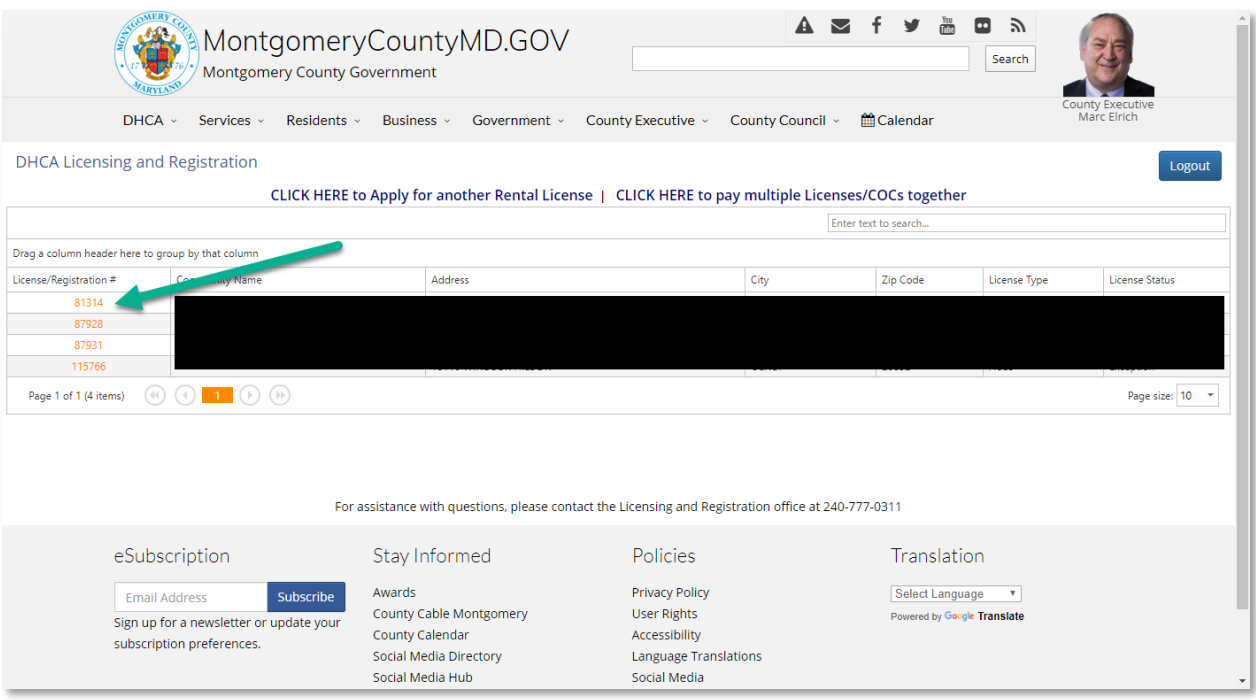

4. Navigate to the Documents tab.

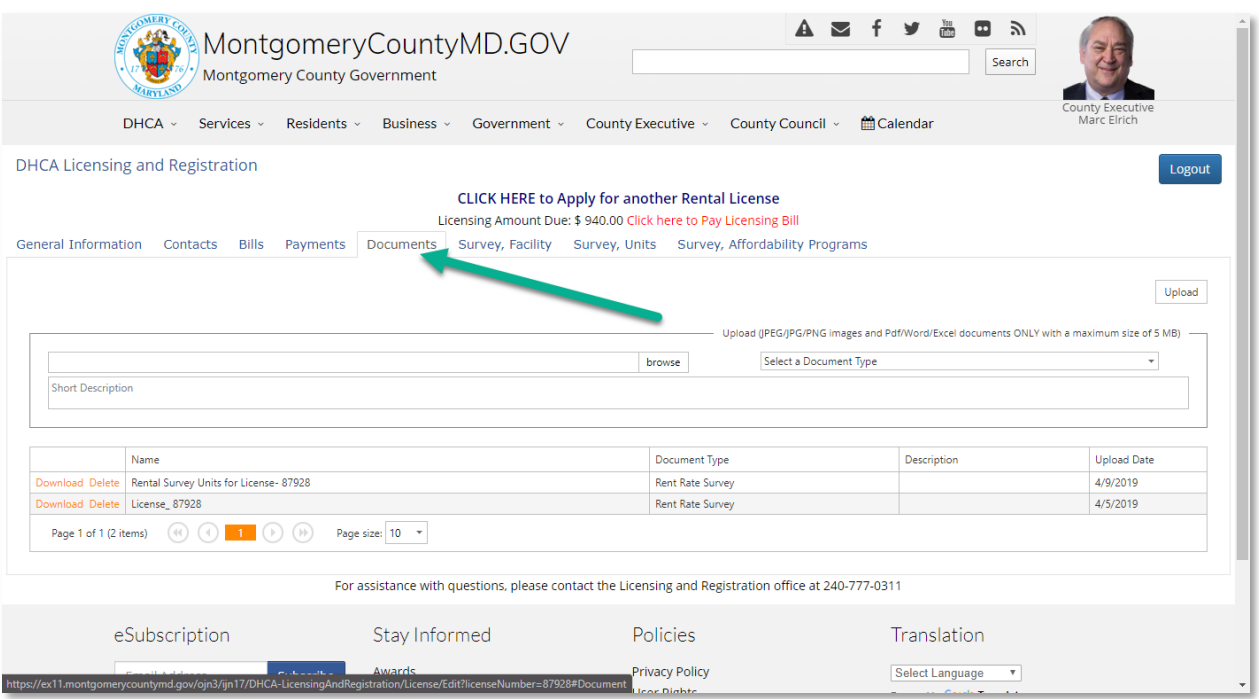

5. Identify the file to upload using the 'Browse' button, select 'Corrective Action Plan' from the file type drop-down, and upload the file.

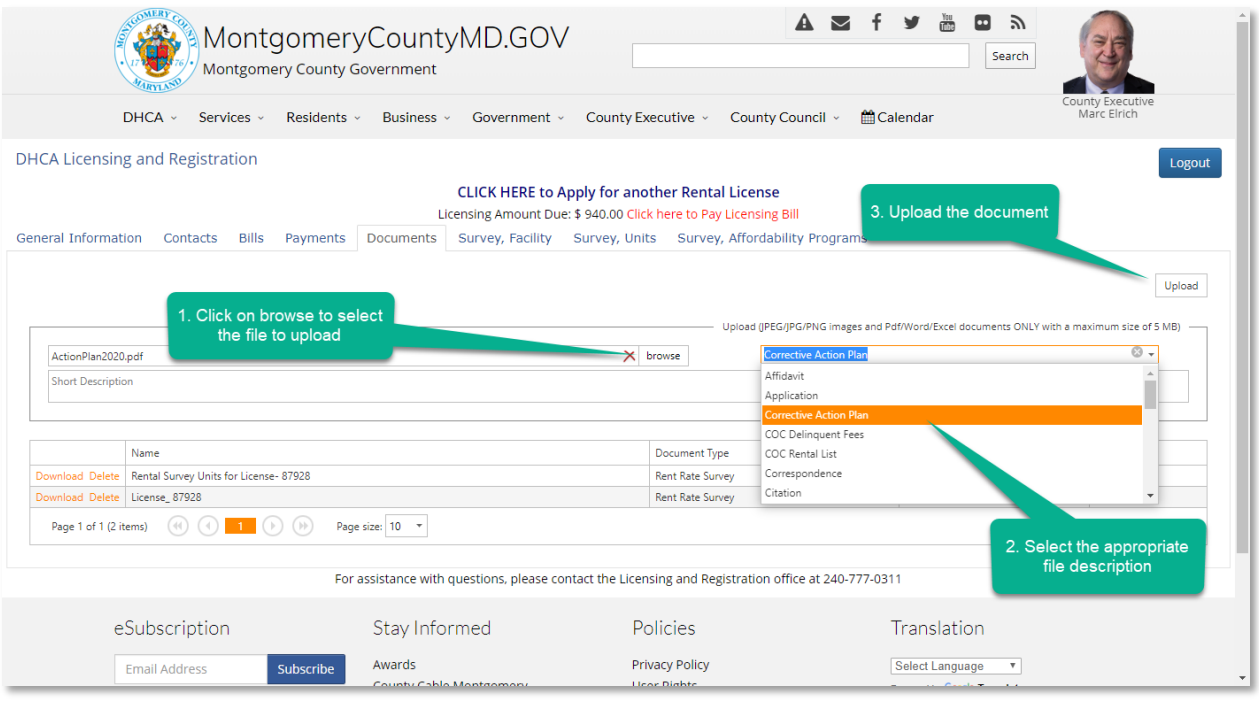

6. Upon successful upload, the file will appear in the document grid.

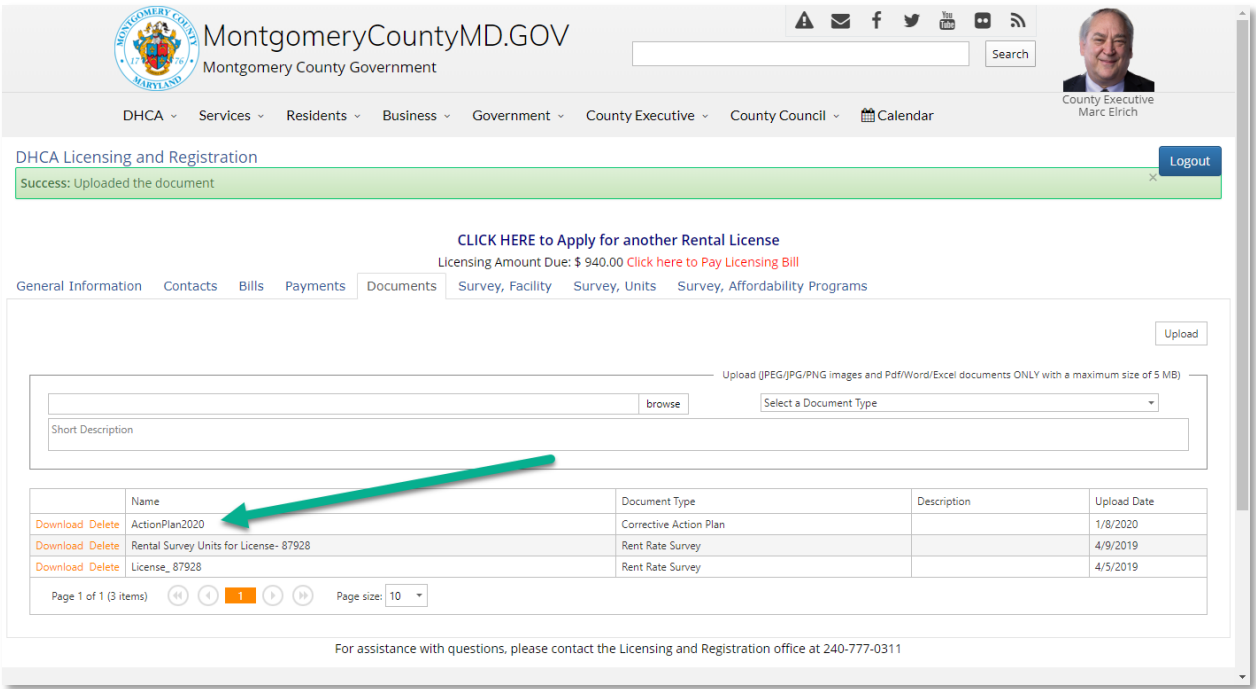

7. Repeat step 5 for any additional document requested such as the quarterly service request logs, smoke detector/CO alarm logs and current elevator inspection, boiler inspection and fire alarm certificates.